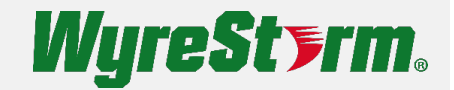

# APOLLO

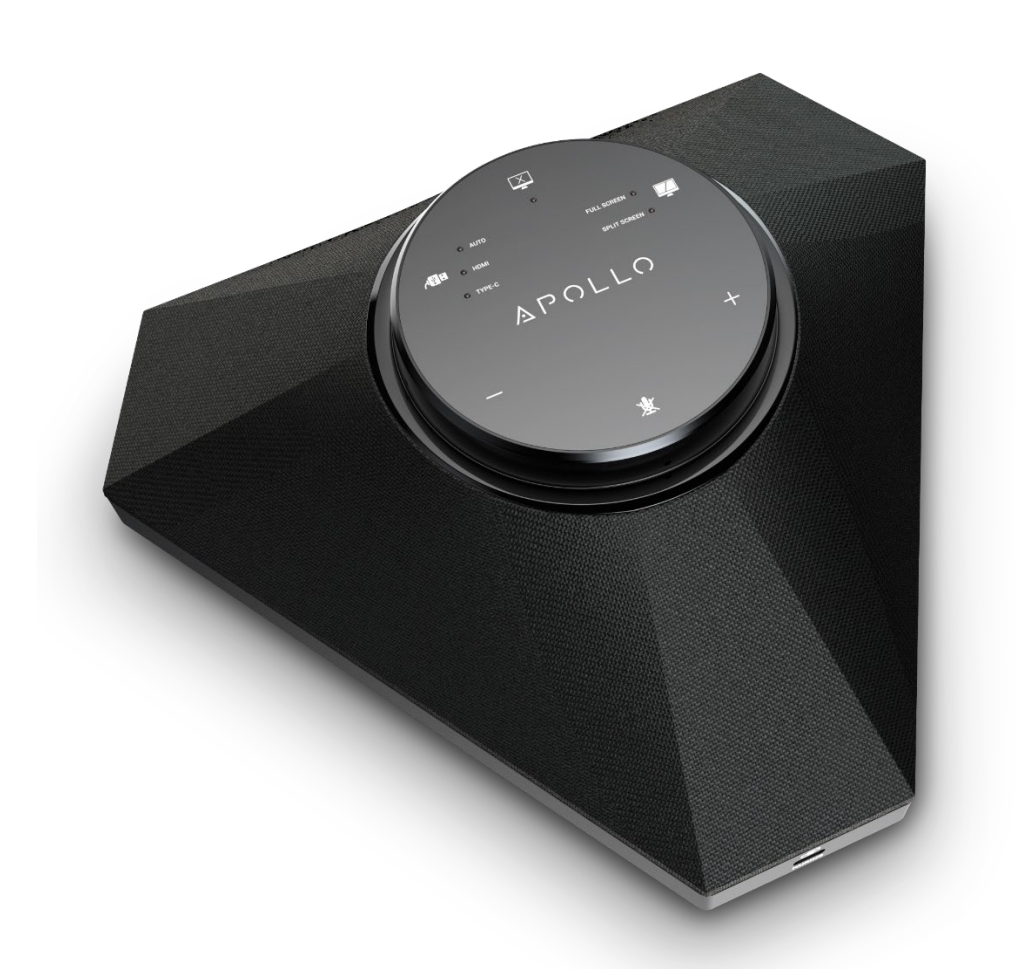

## **User Manual**

v1.1

## <span id="page-1-0"></span>**Contents**

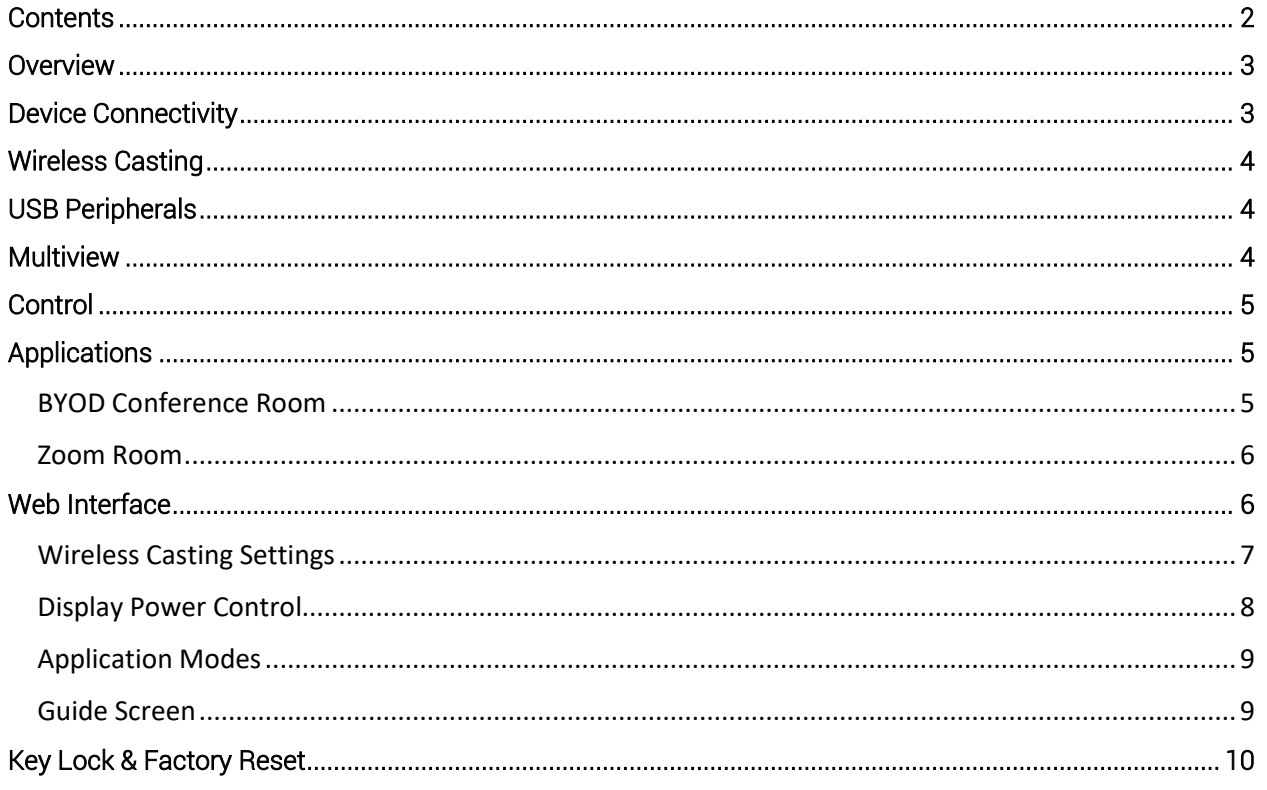

## <span id="page-2-0"></span>**Overview**

This user manual provides a detailed overview of the Apollo APO-200-UC & APO-210-UC products. WyreStorm recommends reading through this document in its entirety before designing or installing a system.

## <span id="page-2-1"></span>**Device Connectivity**

When a user is ready to present, there are a number of connection methods that are available. Apollo supports both wired and wireless video passthrough. If using wireless screensharing, a user's personal device will not have access to Apollo's built-in speakerphone or any USB peripherals. Connecting to Apollo via Airplay (Apple devices) or Miracast (Windows & Android) is for screensharing content only.

Wired connections add the ability for data communication on top of video transmissions. A hardwired USB-C connection to a personal device allows both A/V and USB data to transmit over a single cable. This will allow compatible USB-C devices to share content to a conference display while at the same time having access to Apollo's built-in speakerphone and any USB peripherals devices such as a webcam.

The supplied USB-C cable also includes a tethered USB-C to USB-A converter which uses DisplayLink technology. DisplayLink allows devices without USB-C connections to still utilize a single cable to send A/V and USB data with active conversion, video output is limited to 1080p with DisplayLink.

In some situations, a DisplayLink driver may need to be installed on a computer. If you are unable to get video to transmit when using the USB-A > USB-C adapter install this **DisplayLink driver**.

A native HDMI connection is also available and can be used for simple video passthrough to a display. If USB data communication is also needed to a device which is using HDMI, a separate USB 2.0 Type A connection can be used in tandem to connect the Apollo's speakerphone and peripheral USB devices.

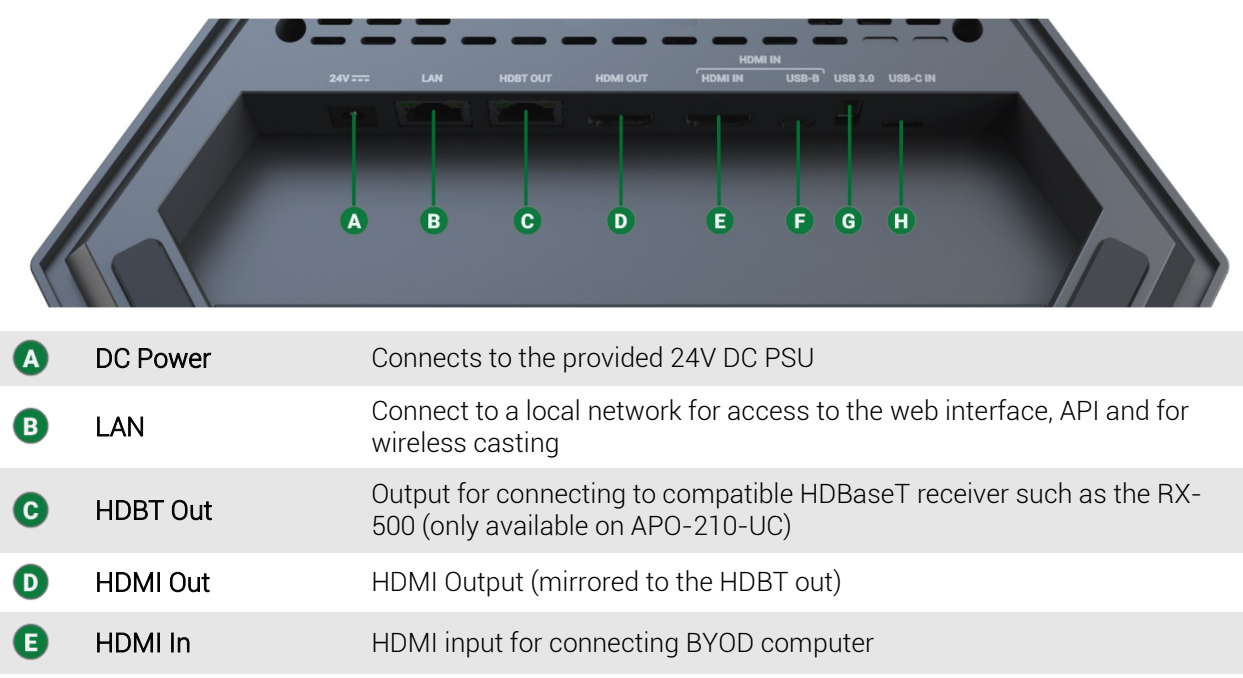

USB-B Host USB 2.0 Host connection for access to Apollo's speakerphone and any F devices connected to the USB 3.0 Device port G USB 3.0 Device Port Connect USB peripheral devices such as a conference camera

USB-C In Multi-purpose port for both A/V and access to Apollo's speakerphone A and USB peripherals

## <span id="page-3-0"></span>**Wireless Casting**

In order to wirelessly cast from a phone, tablet or computer, a wired LAN connection must be made to Apollo. Apollo does not emit it's own SSID and requires an existing network to have Wi-Fi. Apollo must exist in the same IP address range as the wireless network in order for personal devices to cast content. Apollo supports both Airplay for Apple devices such as a MacBook, iPad or iPhone and Miracast for Android and Windows 10 computers.

Important! Miracast will not work if the client PC has Wi-Fi disabled. Miracast does not operate over a wired LAN connection.

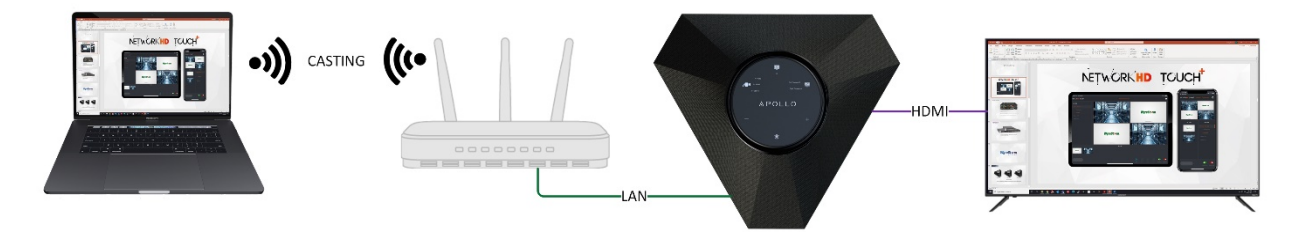

In the absence of video, Apollo generates a "Guide Screen" and is shown on the connected display with instruction on how to cast content using the various casting protocols.

## <span id="page-3-1"></span>**USB Peripherals**

Both the APO-200 and APO-210 feature a native USB 3.0 device port. Any peripheral connected to this port becomes available to the personal device connected via the USB-C or USB 2.0 connection. Most commonly this port will be used for connecting conference cameras, such as WyreStorm'[s CAM-200-PTZ.](https://www.wyrestorm.com/product/cam-200-ptz/) For long distance runs of USB peripheral devices, consider using the [CAB-UAOC-15,](https://www.wyrestorm.com/product/cab-uaoc-15-p/) which is WyreStorm's 15m USB 3.2 active extension cable.

Specifically on the APO-210, peripheral USB devices can be connected over the HDBaseT output. By using USB over HDBaseT, you can utilize a single cable for A/V extension and data between the display location and Apollo. Using USB over HDBaseT does limit connection to USB 2.0 devices only, due to bandwidth limitations. We recommend the RX-500 as the best suited HDBaseT receiver to use with Apollo.

By default, Apollo is set to auto switch the active USB host between the USB-C or USB 2.0 Type A connection. USB auto switching uses LIFO (Last In First Out) meaning, if a new device is connected, Apollo recognizes the new device and can automatically send connection of the speakerphone and USB peripherals to this newly connected source. This capability is great for applications that will have many devices that are 'hot-plugged' during a meeting.

You can also manually adjust this to force a certain USB connection as a fixed host so that newly connected devices do not trigger auto switch, which is great for Zoom or Teams room applications. This is covered in more detail in the Zoom/Teams section of this document.

## <span id="page-3-2"></span>**Multiview**

Up to two separate video sources can be transmitted through Apollo in a split screen view. This can be a combination of wireless & wired devices, for example two Airplay devices, or one Miracast & one USB-C. Multiview uses LIFO (Last In First Out), Apollo will automatically switch to multiview when a second device sync is detected.

## <span id="page-4-0"></span>**Control**

All Apollo models have capacitive touch buttons on the center control panel. A number of options are available such as adjusting volume and muting the microphone. On the APO-200 & APO-210 there are options for changing the multiview mode between split screen or full screen and adjusting the USB host switching mode. A video mute button is also available which will cut the video transmissions to the display, useful if a user needs to access sensitive content on their device such as logging into a website or confidential emails/messages.

Apollo features CEC auto power on/off for connected displays. When a source device is connected for the first time, this can trigger Apollo to send a CEC command to automatically turn on the display, vice versa, after 'x' amount of no sync detection Apollo can power of the display.

Specific to the APO-210, this same auto power function can be sent via RS232 over HDBaseT. Both RS232 and CEC commands can be customized using the integrated web UI.

Apollo also features an API which can be connected to via 3<sup>rd</sup>-party control systems. Details on this API can be found at wyrestorm.com.

## <span id="page-4-1"></span>**Applications**

#### <span id="page-4-2"></span>BYOD Conference Room

A BYOD (Bring Your Own Device) conference room allows users to walk into a conference room with their own computer to host a meeting. All meeting software is hosted on the user's personal device and is not specific to a certain vendor (i.e., Zoom or Teams).

In this application Apollo acts as a unification 'hub' which allows connection of personal devices to have access to Apollo's speakerphone, transmit video to a display and by extension have access to any USB cameras that may be connected to Apollo's USB peripheral device port.

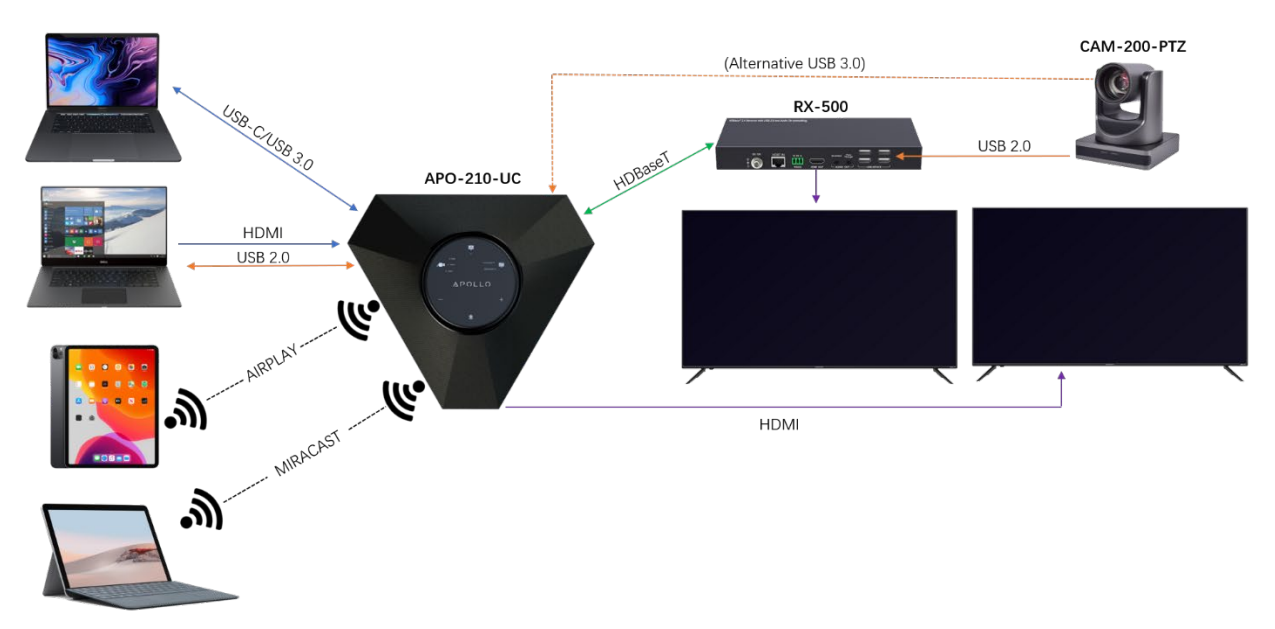

#### <span id="page-5-0"></span>Zoom Room

A Zoom Room differs from a BYOD room in that it will contain a 'room PC' that is designed to host the conference software. In this application, personal devices will not have access to Apollo's speakerphone or peripheral USB cameras as they will be fixed to the 'room PC'.

BYOD devices are still supported in a Zoom Room however they are for content sharing only and will require a specific topology in order to work properly. Refer to the diagrams below for suggested topologies for a Zoom Room.

For additional details on Zoom Rooms visit this [Getting Started with Zoom Rooms](https://support.zoom.us/hc/en-us/articles/207483343-getting-started-with-zoom-rooms) page.

#### Zoom Room without BYOD Support

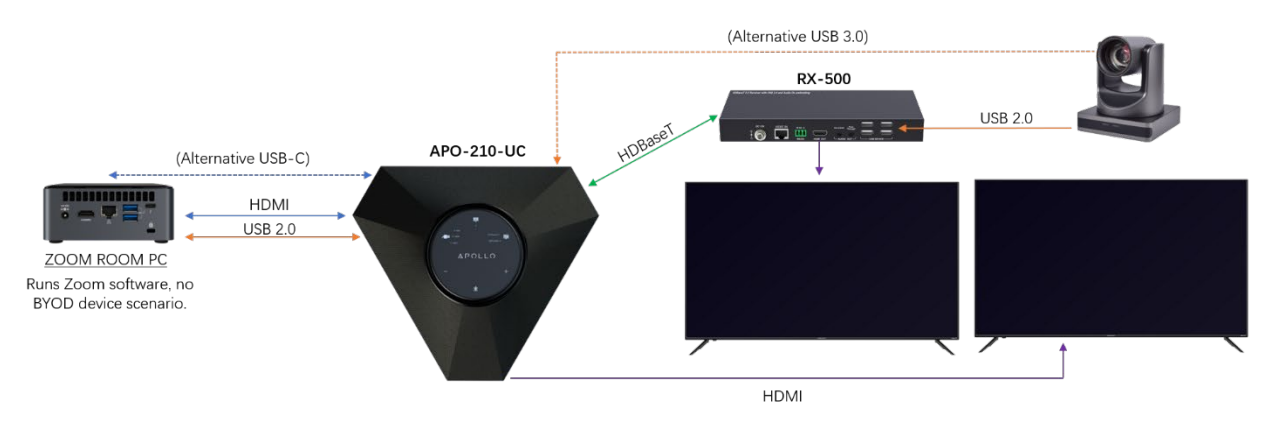

#### Zoom Room with BYOD Support

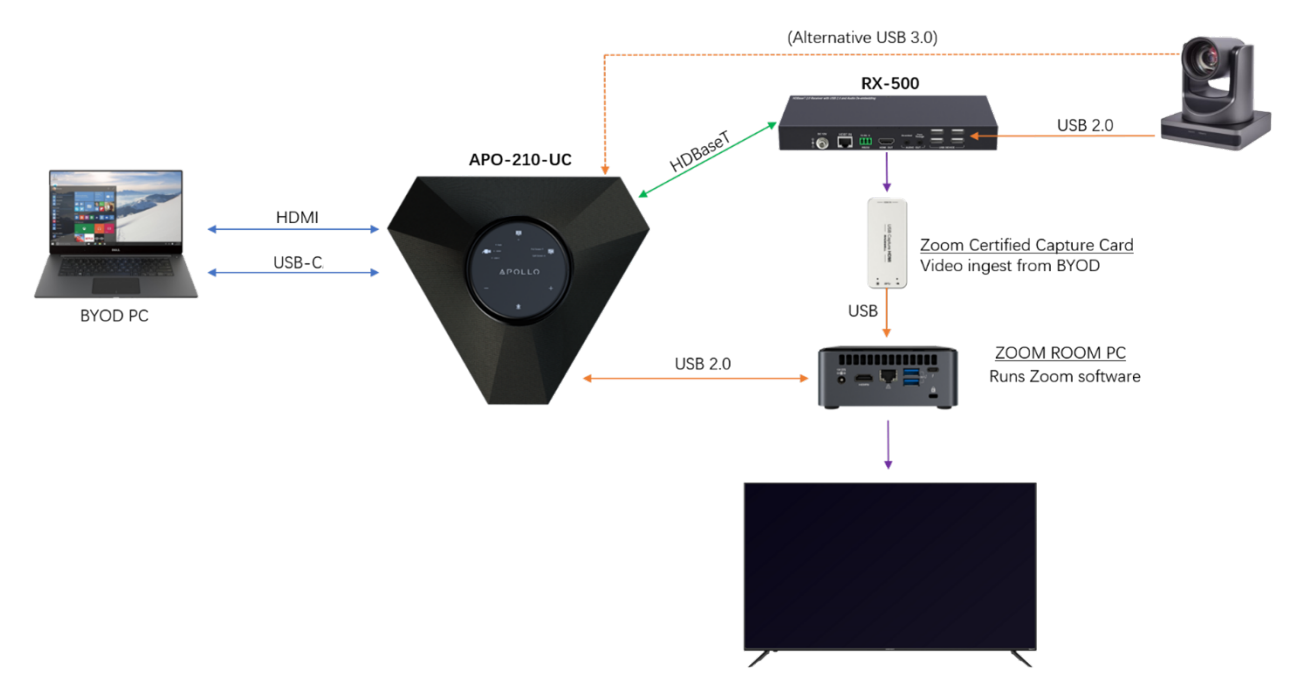

## <span id="page-5-1"></span>**Web Interface**

Copyright © 2021 WyreStorm Technologies | WyreStorm.com Apollo User Manual | 211101 <sup>6</sup> of 10 Technical Support: 844.280.WYRE (9973) Support@WyreStorm.com The web interface on Apollo features a number of customization and configuration options. To access the web interface simply type the IP address of Apollo into your web browser. The default password is 'admin'.

#### <span id="page-6-0"></span>Wireless Casting Settings

Wireless casting support can be enabled or disabled by toggling the switch in the BYOD section. You can also set a casting pin which will require the user to enter in 4-digit numeric code in order to share content. This pin can either be a fixed number or automatically generated each time a new casting session is established.

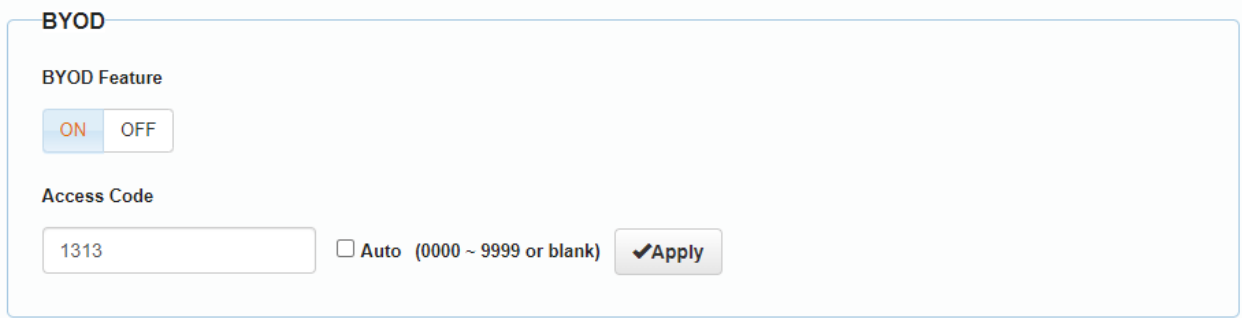

#### <span id="page-7-0"></span>Display Power Control

Display on/off commands can be sent from Apollo to connected displays either automatically based on sync-detection, or manually through an API command. The sections shown below allow customization of the power command that is sent to a display through RS232 (APO-210 only) or through CEC. Simply enter in the command data required and click the save/apply button, respectively.

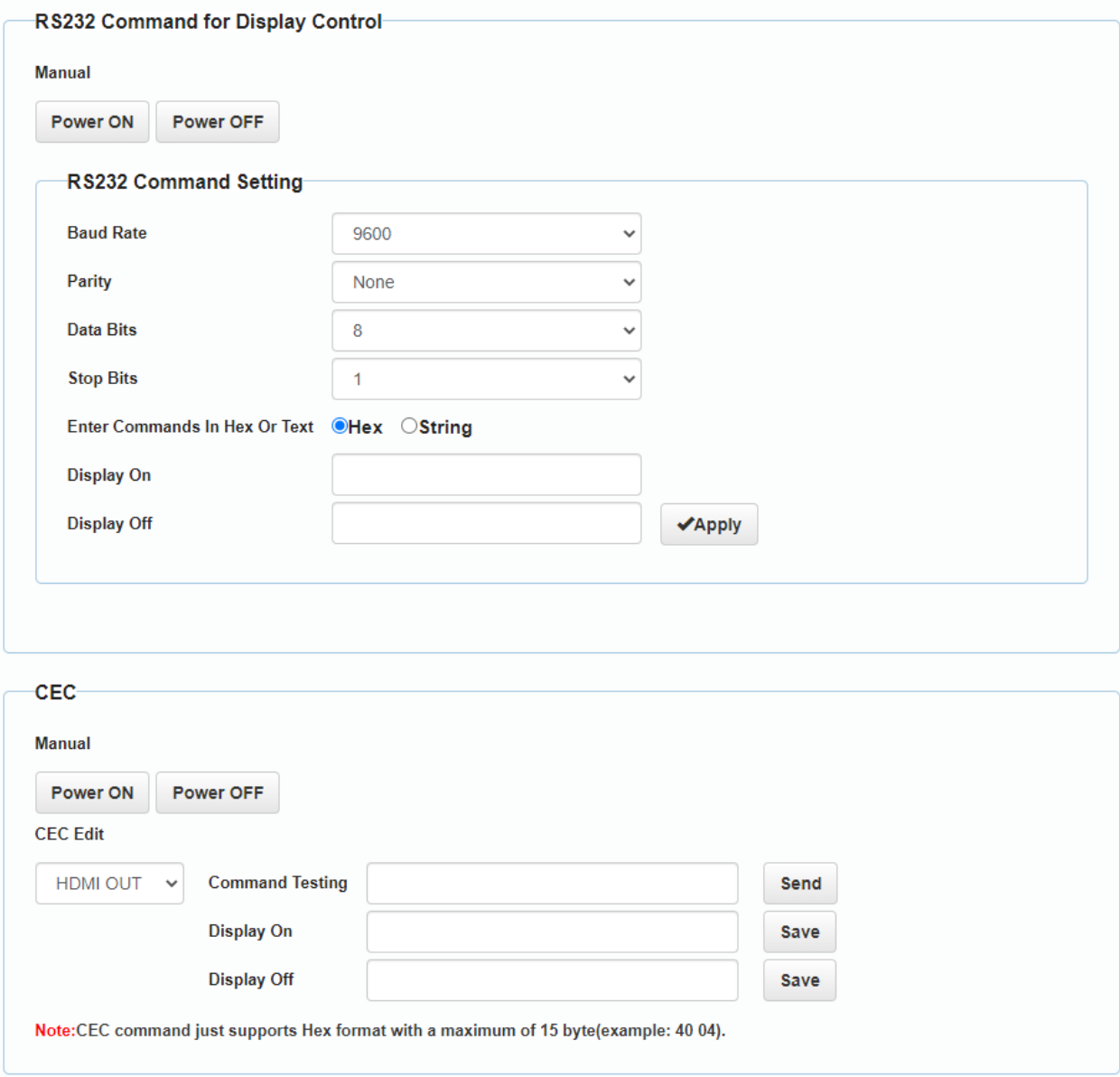

#### <span id="page-8-0"></span>Application Modes

This section allows you to fix Apollo's behavior based on the type of application it is used in. BYOD scenario (as described above) is for traditional non-Zoom Room meeting spaces. In this mode the USB host is designed to connect to a BYOD computer that is hosting the meeting software.

In the Zoom Room scenario, the USB 2.0 host connection is fixed and is the only active host that allows access to Apollo's speakerphone and any peripheral USB devices. This mode is designed to support a dedicated 'room PC' that is the only device that can access the speakerphone and camera.

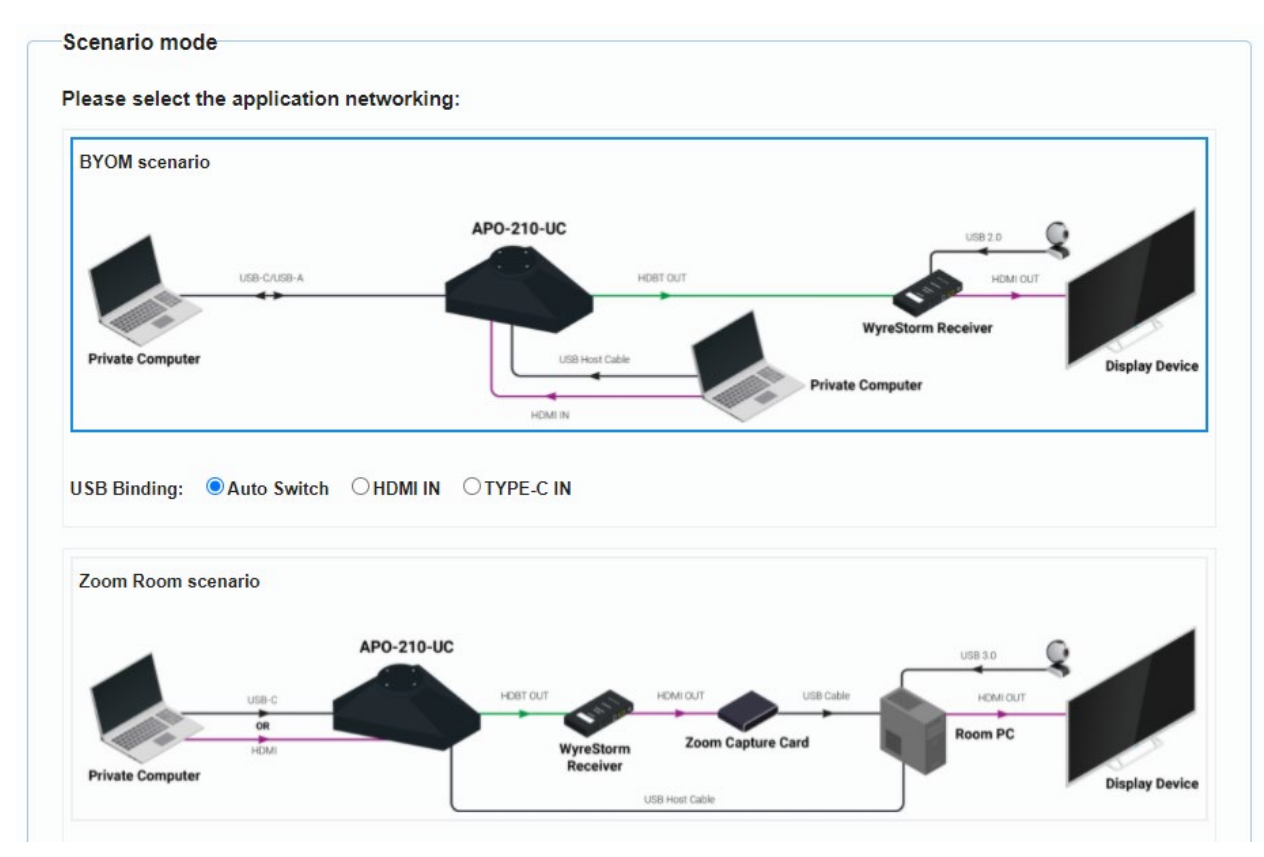

Note: In 'Zoom Room' scenario mode DisplayLink is not supported, only USB-C or HDMI connections can be used.

#### <span id="page-8-1"></span>Guide Screen

The Guide Screen section allows a custom image to be uploaded to Apollo and shown on a display when the system is in a dormant state. By default, a WyreStorm provided Guide Screen is loaded on Apollo which provides instructions on how to wirelessly cast. This can be replaced with any image based on application requirements.

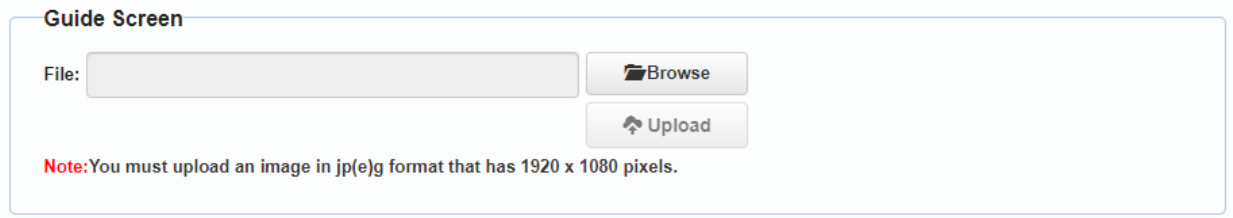

## <span id="page-9-0"></span>**Key Lock & Factory Reset**

Apollo features two secret options that can be performed by pressing and holding a combination of buttons on the top control panel.

Key lock will disable all the control panel buttons. This can be useful if a 3rd-party control panels will be responsible for controlling Apollo, or to prevent accidental presses if moving the unit or cleaning the buttons.

To enable key lock, press and hold the volume  $-$  and volume  $+$  keys together for at least 5 seconds until the LED ring flashes red. To disabled key lock, perform the same action until the LED ring flashes blue.

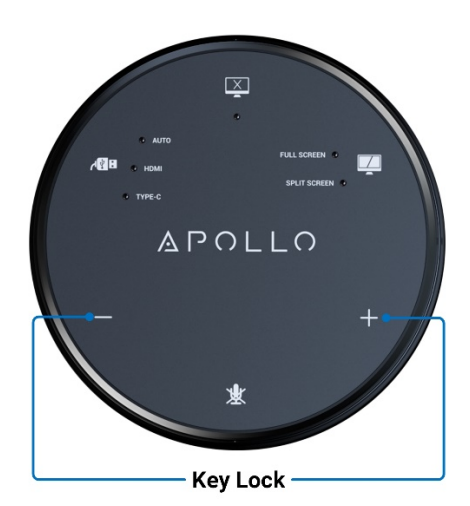

If Apollo becomes inaccessible on the network and a factory reset cannot be performed via the web interface, you can also press and hold the mic mute and video mute buttons together for at least 5 seconds. This will perform a hard reset and default all settings to factory.

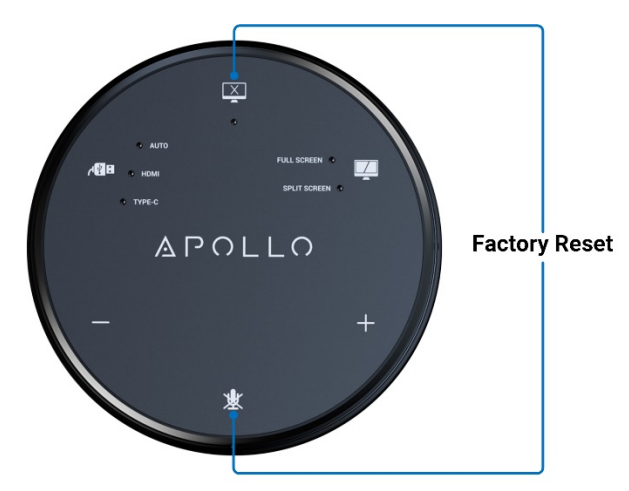